## **Installationshinweise für Steppermatic Controller**

- 1. ---ACHTUNG--- Arbeiten mit Netzspannung nur durch qualifiziertes Fachpersonal durchführen lassen.
- 2. Controller gemäß Verdrahtungsplan im Sicherungskasten anschließen.
- 3. Potentialfreie 12Volt Versorgung durch geeignetes Netzteil anschließen.
- 4. Um den Controller im eigenen Wlan einzubinden ist ein wlan-fähiges Gerät notwendig (Smartphone, Laptop, Tablett)
- 5. Schalten Sie die 12V Versorgung ein. Der Controller baut einen Hotspot auf (Bild1), mit dem Sie sich auf dem Mobilgerät verbinden müssen (Bild2). Sie haben 3 Minuten Zeit die Verbindung aufzubauen und Ihre Eingaben einzugeben. Nach dieser Zeit startet der Controller neu.
- 6. Starten Sie einen Browser und navigieren zu der Adresse 192.168.4.1
- 7. Es öffnet sich eine Eingabemaske, in der Sie Ihre Wlan-SSID auswählen und Ihr Passwort eingeben können (Bild3).
- 8. Klicken Sie anschließend auf Connect! Der Controller speichert die Verbindungsdaten und startet neu.
- 9. Ihr Controller sollte nun in Ihrem Wlan-Netzwerk sichtbar sein. Sie können das in zb in der Fritz-Box oder direkt in der Steppermatic Software überprüfen.
- 10. Verbinden Sie Ihr Mobilgerät wieder mit Ihrem eigenen Wlan-Netzwerk. Navigieren Sie in einem Browser zu der IP-Adresse (siehe Fritzbox) des Controllers.
- 11. Es öffnet sich die Konfigurationsseite des Controllers (Bild4).
- 12. Ein klick auf **StepperMatic Wifi Controller** öffnet die Einstellung. Hier kann der Name des Controllers geändert werden. Bei Html-Server und StepperMatic-Server muss der Rechnername eingetragen auf dem die StepperMatic-Software läuft.

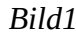

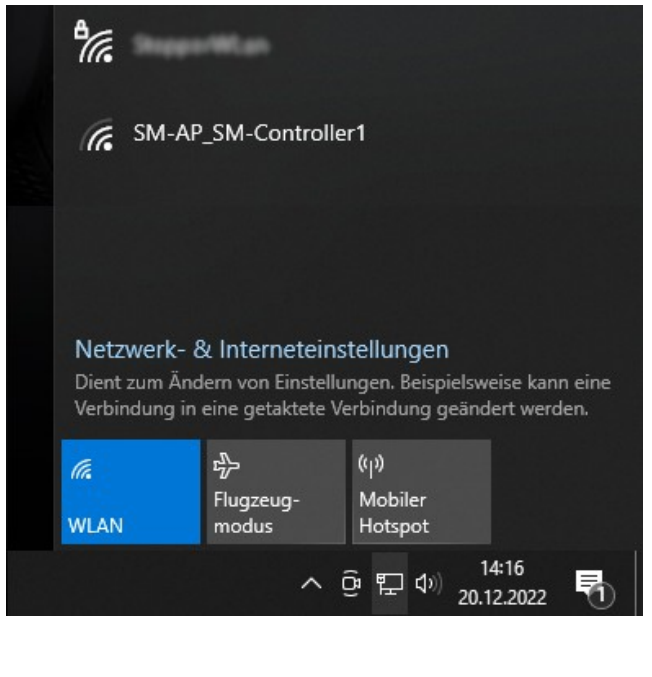

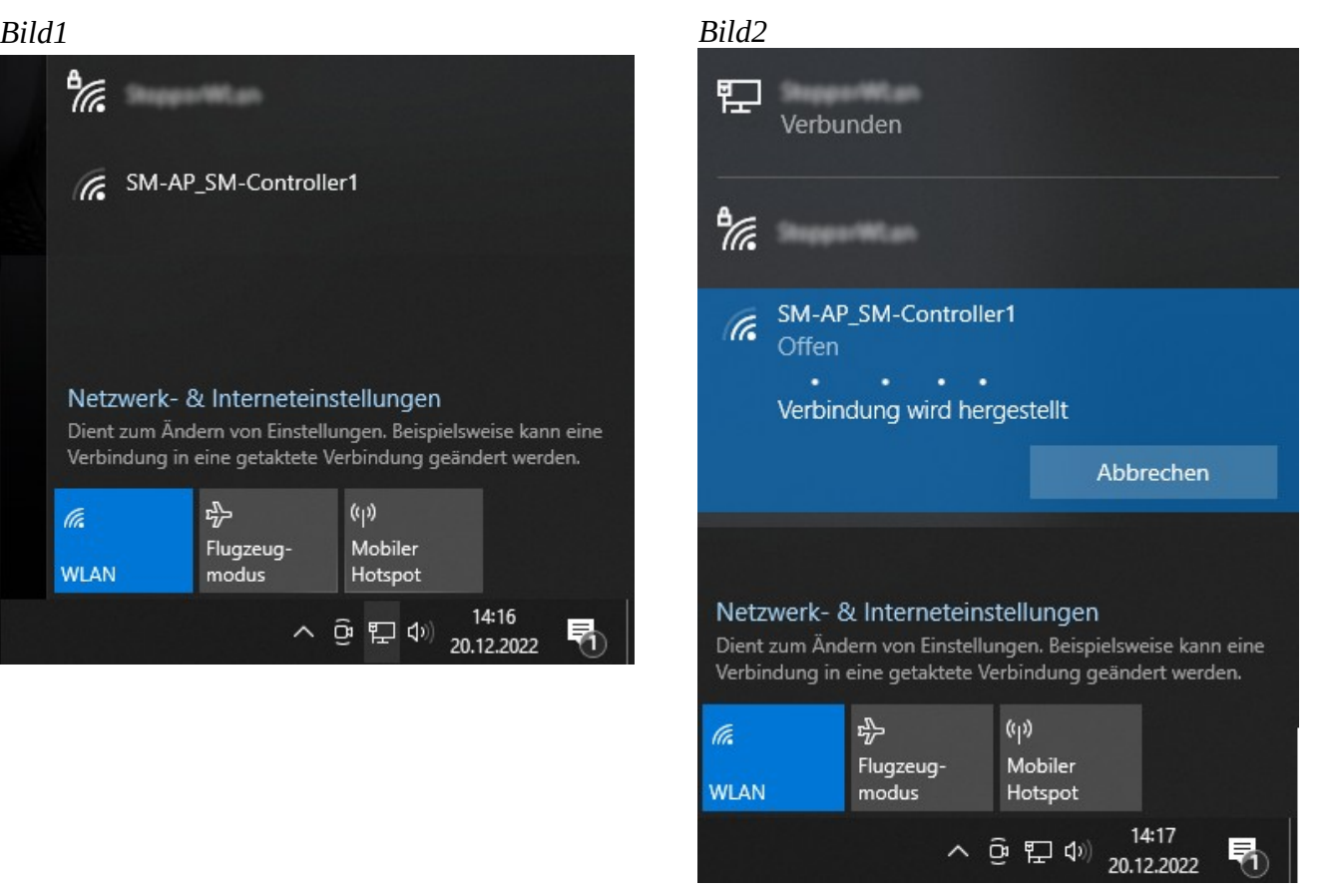

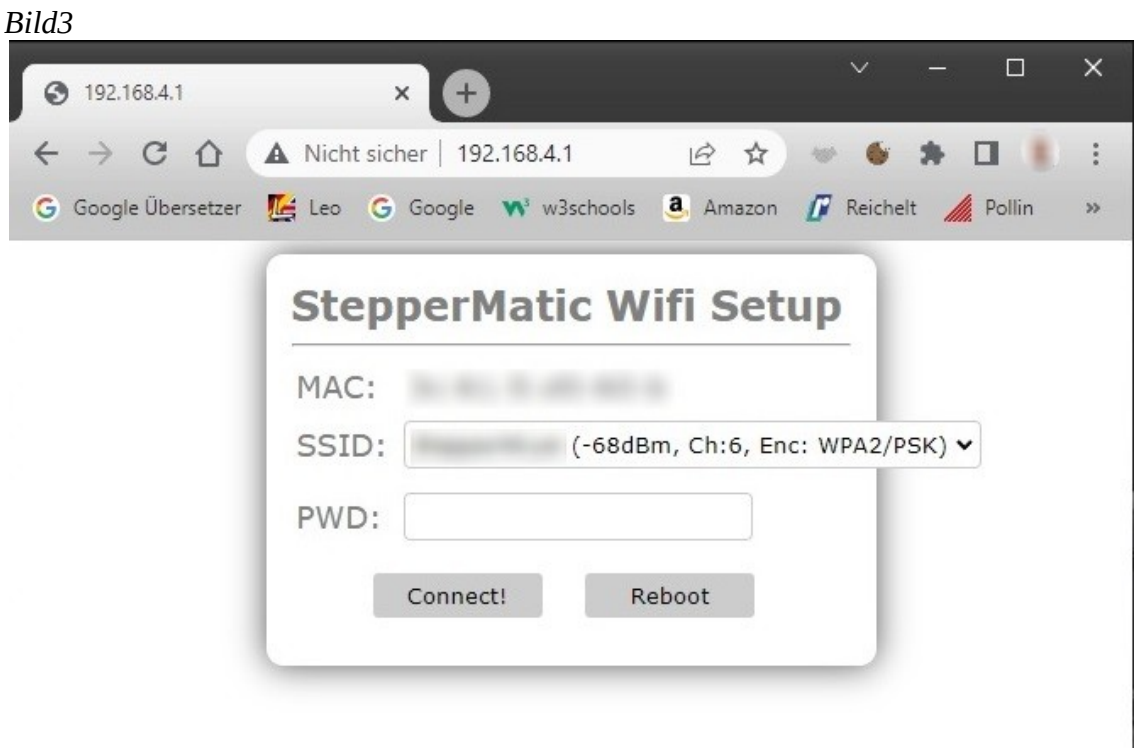

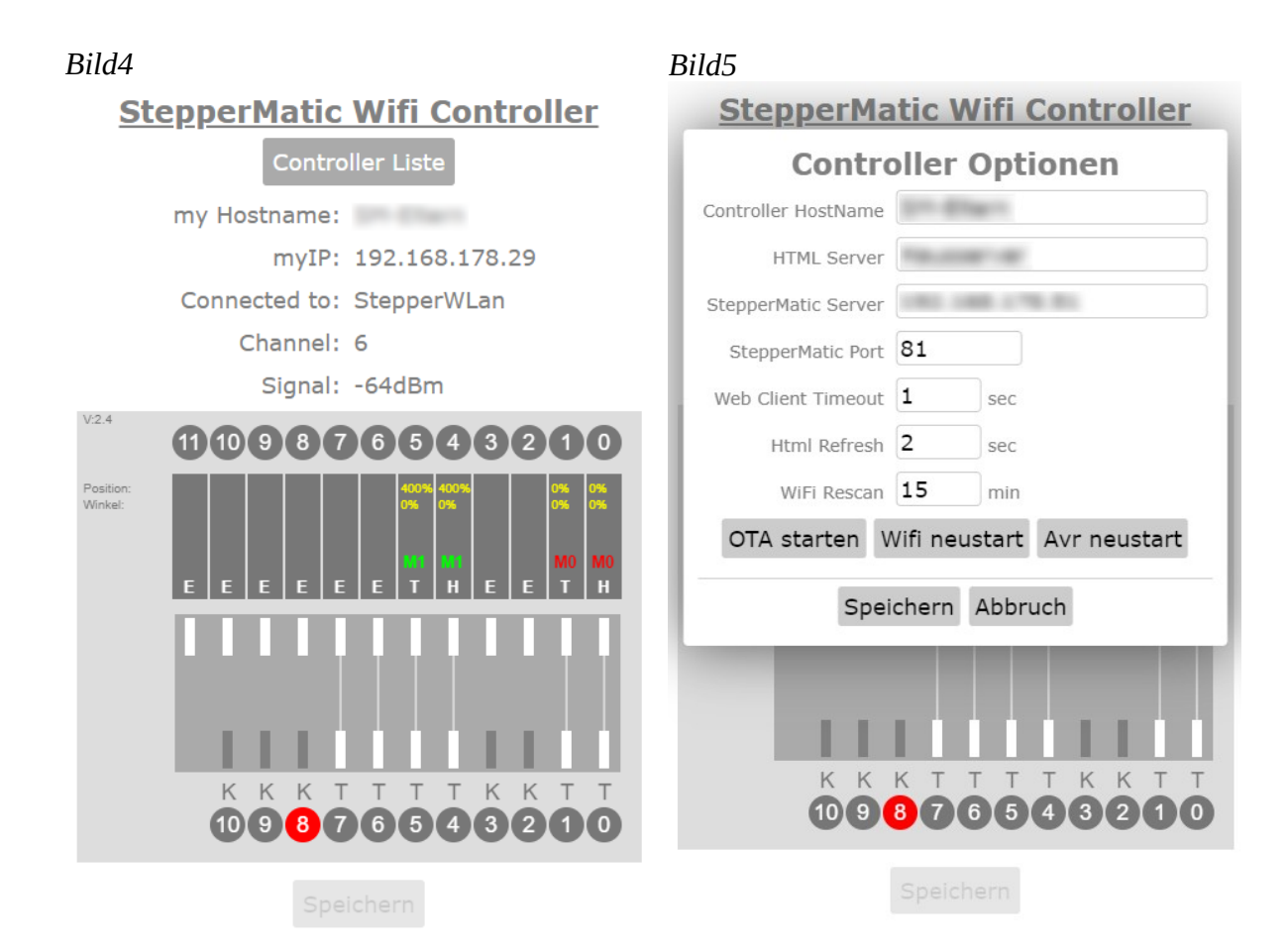